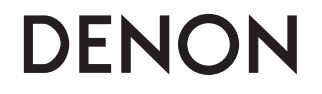

# **REMOTE CONTROL UNIT**

# **RC-7000CI**

**OWNER'S MANUAL**

Download from Www.Somanuals.com. All Manuals Search And Download.

#### **IC Information (For Canadian customers)**

#### **1. DEVICE RC-7000CI IC: 6963A-RC7000**

This device complies with RSS-210 of Industry Canada.

Operation is subject to the following two conditions: (1) this device may not cause harmful interference, and (2) this device must accept any interference received, including interference that may cause undesired operation.

## **APPAREIL**

#### **RC-7000CI IC: 6963A-RC7000**

Cet appareil est conforme à la norme CNR-210 du Canada.

L'utilisation de ce dispositif est autorisée seulement aux deux conditions suivantes : (1) il ne doit pas produire de brouillage, et (2) l'utilisateur du dispositif doit être prêt à accepter tout brouillage radioélectrique reçu, même si ce brouillage est susceptible de compromettre le fonctionnement du dispositif

# **IMPOTANT SAFETY INSTRUCTIONS**

- 1. Read these instructions.
- 2. Keep these instructions.
- 3. Heed all warnings.

I

- 4. Follow all instructions.
- 5. Do not use this apparatus near water.
- 6. Clean only with dry cloth.
- 7. Do not place near any heat sources such as radiators, heat registers, stoves, or other apparatus (including amplifiers) that produce heat.
- 8. Only use attachments/accessories specified by the manufacturer.
- 9. Refer all servicing to qualified service personnel. Servicing is required when the apparatus has been damaged in any way, such as liquid has been spilled the apparatus has been exposed to rain or moisture, does not operate normally, or has been dropped.
- 10. Batteries shall not be exposed to excessive heat such as sunshine, fire or the like.

#### **FCC Information (For US customers)**

#### **1. DEVICE RC-7000CI FCC ID: BV2-RC7000**

This device complies with Part 15 of the FCC Rules. Operation is subject to the following two conditions: (1) this device may not cause harmful interference and (2) this device must accept any interference received, including interference that may cause undesired operation.

#### **2. IMPORTANT NOTICE: DO NOT MODIFY THIS DEVICE**

This device, when installed as indicated in the instructions contained in this manual, meets FCC requirements. Modification not expressly approved by DENON may void your authority, granted by the FCC, to use the device.

#### **3. NOTE**

This device has been tested and found to comply with the limits for a Class B digital device, pursuant to Part 15 of the FCC Rules. These limits are designed to provide reasonable protection against harmful interference in a residential installation.

This device generates, uses and can radiate radio frequency energy and, if not installed and used in accordance with the instructions, may cause harmful interference to radio communications. However, there is no guarantee that interference will not occur in a particular installation. If this device does cause harmful interference to radio or television reception, which can be determined by turning the device OFF and ON, the user is encouraged to try to correct the interference by one or more of the following measures:

- Reorient or relocate the receiving antenna.
- Increase the separation between the equipment and receiver.
- Connect the device into an outlet on a circuit different from that to which the receiver is connected.
- Consult the local retailer authorized to distribute this type of device or an experienced radio/TV technician for help.

### **A NOTE ABOUT RECYCLING:**

This product's packaging materials are recyclable and can be reused. Please dispose of any materials in accordance with the local recycling regulations.

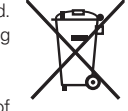

When discarding the unit, comply with local rules or regulations. Batteries should never be thrown away or incinerated but disposed of in accordance with the local regulations concerning battery disposal. This product and the supplied accessories, excluding the batteries, constitute the applicable product according to the WEEE directive.

#### **HINWEIS ZUM RECYCLING:**

Das Verpackungsmaterial dieses Produktes ist zum Recyceln geeignet und kann wieder verwendet werden. Bitte entsorgen Sie alle Materialien entsprechend der örtlichen Recycling-Vorschriften.

Beachten Sie bei der Entsorgung des Gerätes die örtlichen Vorschriften und Bestimmungen.

Die Batterien dürfen nicht in den Hausmüll geworfen oder verbrannt werden; bitte entsorgen Sie die Batterien gemäß der örtlichen Vorschriften.

Dieses Produkt und das im Lieferumfang enthaltene Zubehör (mit Ausnahme der Batterien!) entsprechen der WEEE-Direktive.

### **UNE REMARQUE CONCERNANT LE RECYCLAGE:**

Les matériaux d'emballage de ce produit sont recyclables et peuvent être réutilisés. Veuillez disposer des matériaux conformément aux lois sur le recyclage en vigueur. Lorsque vous mettez cet appareil au rebut, respectez les lois ou réglementations en vigueur.

Les piles ne doivent jamais être jetées ou incinérées, mais mises au rebut conformément aux lois en vigueur sur la mise au rebut des piles.

Ce produit et les accessoires inclus, à l'exception des piles, sont des produits conformes à la directive DEEE.

#### **NOTA RELATIVA AL RICICLAGGIO:**

I materiali di imballaggio di questo prodotto sono riutilizzabili e riciclabili. Smaltire i materiali conformemente alle normative locali sul riciclaggio.

Per lo smaltimento dell'unità, osservare le normative o le leggi locali in vigore. Non gettare le batterie, né incenerirle, ma smaltirle conformemente alla normativa locale sui rifiuti chimici.

Questo prodotto e gli accessori inclusi nell'imballaggio sono applicabili alla direttiva RAEE, ad eccezione delle batterie.

#### **ACERCA DEL RECICLAJE:**

Los materiales de embalaje de este producto son reciclables y se pueden volver a utilizar. Disponga de estos materiales siguiendo los reglamentos de reciclaje de su localidad.

Cuando se deshaga de la unidad, cumpla con las reglas o reglamentos locales.

Las pilas nunca deberán tirarse ni incinerarse. Deberá disponer de ellas siguiendo los reglamentos de su localidad relacionados con los desperdicios químicos.

Este producto junto con los accesorios empaquetados es el producto aplicable a la directiva RAEE excepto pilas.

#### **EEN AANTEKENING MET BETREKKING TOT DE RECYCLING:**

Het inpakmateriaal van dit product is recycleerbaar en kan opnieuw gebruikt worden. Er wordt verzocht om zich van elk afvalmateriaal te ontdoen volgens de plaatselijke voorschriften.

Volg voor het wegdoen van de speler de voorschriften voor de verwijdering van wit- en bruingoed op.

Batterijen mogen nooit worden weggegooid of verbrand, maar moeten volgens de plaatselijke voorschriften betreffende chemisch afval worden verwijderd.

Op dit product en de meegeleverde accessoires, m.u.v. de batterijen is de richtlijn voor afgedankte elektrische en elektronische apparaten (WEEE) van toepassing.

### **OBSERVERA ANGÅENDE ÅTERVINNING:**

Produktens emballage är återvinningsbart och kan återanvändas. Kassera det enligt lokala återvinningsbestämmelser.

När du kasserar enheten ska du göra det i överensstämmelse med lokala regler och bestämmelser.

Batterier får absolut inte kastas i soporna eller brännas. Kassera dem enligt lokala bestämmelser för kemiskt avfall.

Denna apparat och de tillbehör som levereras med den uppfyller gällande WEEE-direktiv, med undantag av batterierna.

#### • **DECLARATION OF CONFORMITY**

Hereby, D&M Holdings Inc., Denon Brand Company declares that this product RC-7000CI is in compliance with the essential requirements and other relevant provisions of Directive 1999/5/EC, in conformity with the following standards;

EN300328, EN301489-01 and EN301489-17

The declaration of conformity may be consulted to our European representative, DENON EUROPE.

#### • **ÜBEREINSTIMMUNGSERKLÄRUNG**

Hiermit erklärt D&M Holdings Inc., Denon Brand Company, dass sich das Gerät RC-7000CI in Übereinstimmung mit den grundlegenden Anforderungen und den übrigen einschlägigen Bestimmungen der Richtlinie 1999/5/EG befindet, den folgenden Standards entspricht:

EN300328, EN301489-01 und EN301489-17

Wenden Sie sich bei Fragen zur Konformitätserklärung an unseren europäischen Vertreter, DENON EUROPE.

#### • **DECLARATION DE CONFORMITE**

Par la présente, D&M Holdings Inc., Denon Brand Company déclare que l'appareil RC-7000CI est conforme aux exigences essentielles et aux autres dispositions pertinentes de la directive 1999/5/CE, e conforme alle seguenti normative:

EN300328, EN301489-01 et EN301489-17

La déclaration de conformité pourra être consultée auprès de notre représentant en Europe, DENON EUROPE.

#### • **DICHIARAZIONE DI CONFORMITÀ**

Con la presente D&M Holdings Inc., Denon Brand Company dichiara che questo RC-7000CI è con-forme ai requisiti essenziali ed alle altre disposizioni pertinenti stabilite dalla direttiva 1999/5/CE, e conforme alle seguenti normative:

EN300328, EN301489-01 e EN301489-17

La dichiarazione di conformità può essere consultata presso il nostro rappresentante europeo, DENON EUROPE.

QUESTO PRODOTTO E' CONFORME

AL D.M. 28/08/95 N. 548

#### • **DECLARACIÓN DE CONFORMIDAD**

Por la presente, D&M Holdings Inc., Denon Brand Company, declara que este RC-7000CI cumple con los requisitos esenciales y otras exigencias relevantes de la Directiva 1999/5/EC, esta conforme con los siguientes estandares:

EN300328, EN301489-01 y EN301489-17

Puede consultar a nuestro representante europeo, DENON EUROPE, acerca de la declaración de conformidad.

#### • **EENVORMIGHEIDSVERKLARING**

Hierbij verklaart D&M Holdings Inc., Denon Brand Company dat het toestel RC-7000CI in overeenstemming is met de essentiële eisen en de andere relevante bepalingen van richtlijn 1999/5/EG, in overeenstemming is met de volgende normen:

EN300328, EN301489-01 en EN301489-17

De eenvormigheidsverklaring mag worden geconsulteerd aan onze Europese vertegenwoordiger, DENON EUROPA.

#### • **ÖVERENSSTÄMMELSESINTYG**

Denna utrustning är i överensstämmelse med de väsentliga kraven och andra relevanta bestämmelser i Direktiv 1999/5/EC, uppfyller foljande standarder: EN300328, EN301489-01 och EN301489-17

EU-konformitetsintyget kan på begäran fås från DENON EUROPE, vår representant i Europa.

> DENON EUROPE Division of D&M Germany GmbH An der Landwehr 19, Nettetal, D-41334 Germany

# Getting Started

Thank you for purchasing this DENON product. To ensure proper operation, please read these owner's manual carefully before using the product.

After reading them, be sure to keep them for future reference.

#### **Contents**

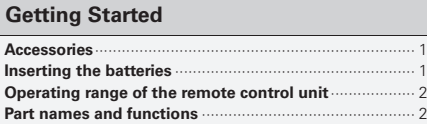

#### **Operation**

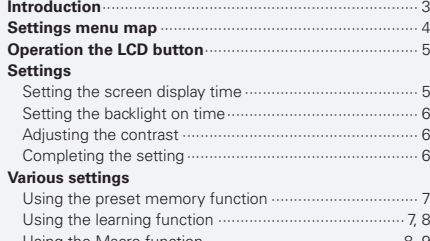

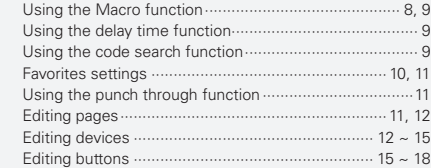

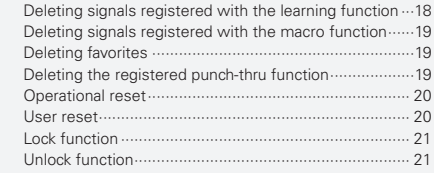

#### **Network function**..................................................22

#### **Operations using nodes**

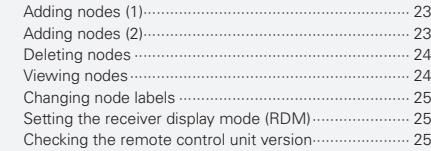

#### **PC Application**

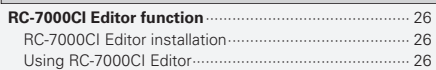

**Troubleshooting** 

**Specifications**..........................................................27

#### **Accessories**

Check that the following parts are supplied with the product.

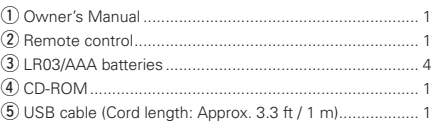

#### **Inserting the batteries**

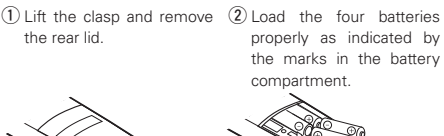

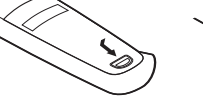

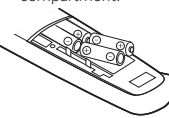

(3) Put the rear cover back on.

#### **NOTE**

- Use a LR03/AAA battery for the remote control unit.
- If you try to operate the RC-7000CI / 7001RCI near the device you want to operate but the device does not operate, replace the batteries with new ones. (The included batteries are only meant for verifying operation. Replace them with new batteries soon.)
- When inserting the batteries, be sure to do so in the proper direction, following the " $\oplus$ " and " $\ominus$ " marks in the battery compartment.
- To prevent damage or leakage of battery fluid:
- Do not use a new battery together with an old one.
- Do not use two different types of batteries.
- Do not attempt to charge dry batteries.
- Do not short-circuit, disassemble, heat or dispose of batteries in flames.
- If the battery fluid should leak, carefully wipe the fluid off the inside of the battery compartment and insert new batteries.
- Remove the batteries from the remote control unit if it will not be in use for long periods.
- When replacing the batteries, have the new batteries ready and insert them as quickly as possible.
- "LOW BATTERY"appears on the LCD when the remaining battery power decreases. When this happens, replace the battery as soon as possible.

**Operation**

# **Operation**

Network<br>function **function**

## **Operating range of the remote control unit**

Point the remote control unit at the remote sensor when operating it.

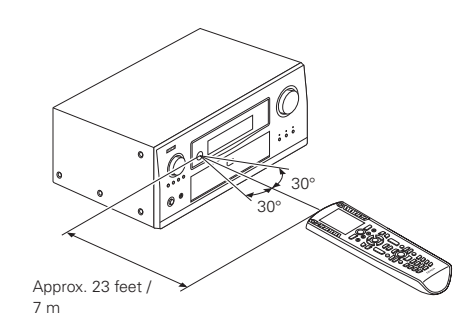

#### **NOTE**

The set may function improperly or the remote control unit may not operate if the remote control sensor is exposed to direct sunlight, strong artificial light from an inverter type fluorescent lamp or infrared light.

# $\overline{a}$

Troubleshooting

For instructions on using with RF connections, refer to the operating instructions of the RC-7001RCI (sold separately).

# **Part names and functions**

For buttons not explained here, see the page indicated in parentheses ( ).

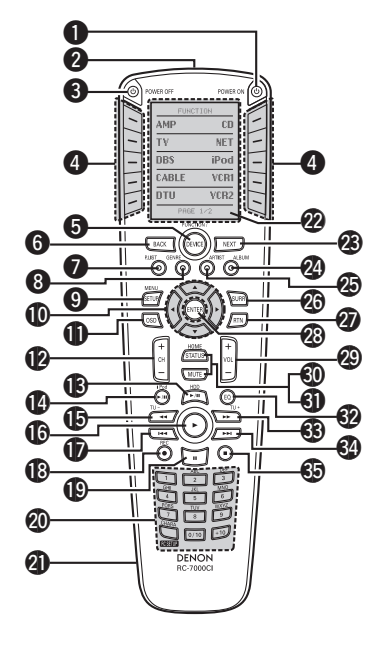

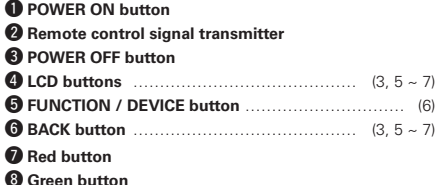

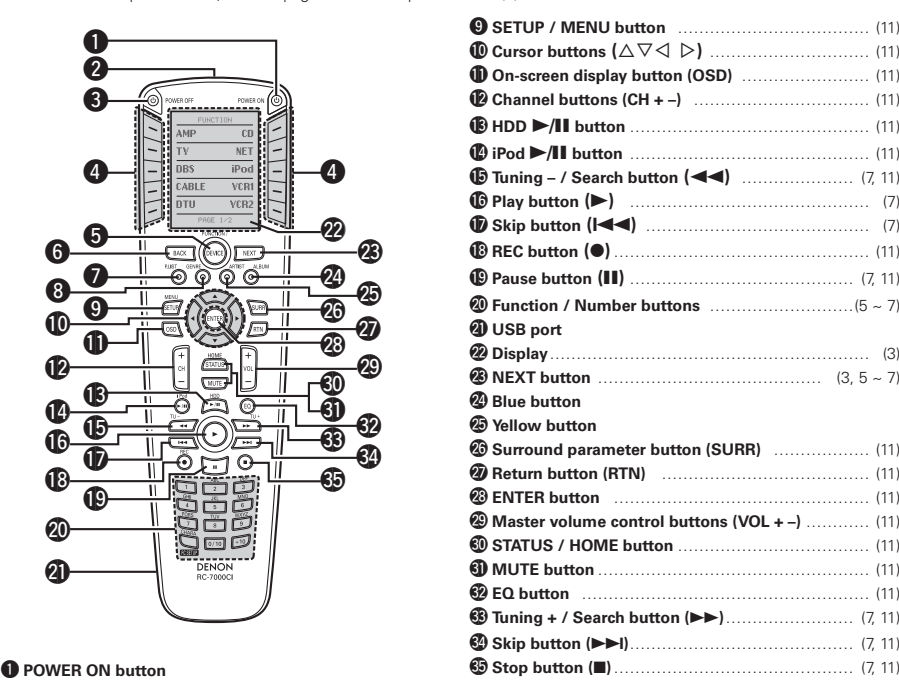

#### **About USB ports**

When editing the RC-7000CI's functions using the exclusive "RC-7000CI Editor" application software, connect the included USB cable (var page 26).

# Getting **Getting Started** Started

TUNER CD DVD TV SAT Cable Page 1/2 DTU Page 2/2

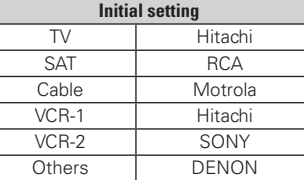

#### **When using the RF two-way communication function**

Change the amplifier setting to "RF" at "Setting the remote control code transmission mode (In the case of RF)" (very page 15).

### **NOTE**

A DENON product compatible with the RC-7001RCI (sold separately) is required to use this function.

# **Initial display screen**

The initial display settings are shown on the display below.

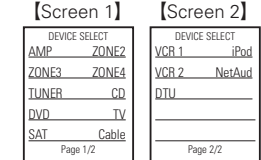

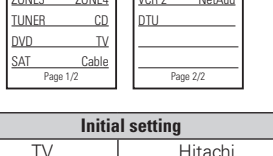

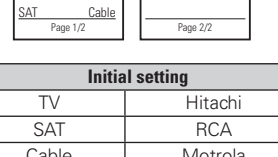

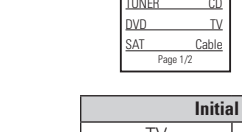

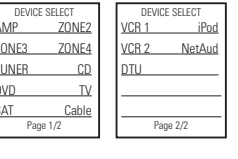

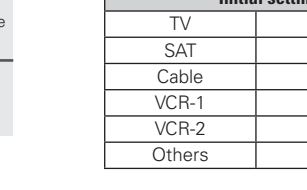

#### **When batteries are loaded for the first time**

Make the setting described below.

- **1 To use to operate an AV amplifier (AV receiver), press [Denon1].**
- $\mathbb X$  **[Denon2]** is a function for system expansion in the future. Normally select **[Denon1]**.

# **2 Press [YES].**

# **3 Press NEXT.**

After "PLEASE WAIT" is displayed, the default device is set to **[Denon1]**.

**Press DEVICE.**<br>The initial settings screen appears.

# **Operation**

#### **Introduction**

#### **Operation of the LCD buttons**

When buttons on the remote control unit are pressed, various settings and operation items appear on the LCD screen.

#### $\Box$  **Operation for selecting**

- Press the **LCD button** to the left or right of the displayed item name to select it.
- The screen is displayed for 5 seconds. Operate while the screen is displayed. ("Setting the screen display time"  $(\sqrt{p^2 - p})$
- When "PAGE" is displayed at the bottom of the screen, there are one or more other pages in addition to the one currently displayed. Use the **NEXT** and **BACK** button to switch screens.

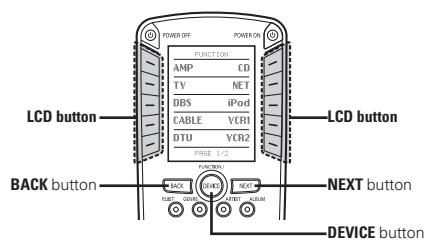

#### $\Box$  **Indication of item names in this manual**

In this manual, the names of items displayed on the screen are indicated **[ ]**. (Example: **[Denon1]**)

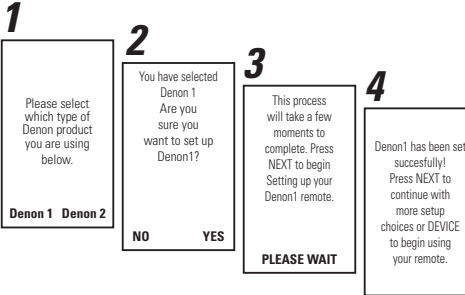

When the LCD screen in the display on screen **1** goes off, press the **RC SETUP** button for 3 seconds to resume the original

screen.

**Operation**

#### **Settings menu map**

- **D BASIC SETUP** (repage 7, 9)
	- **• BRAND SET**
	- **• CODE SEARCH**

#### **G** FAVORITES ( $\mathscr{C}$ FPage 10, 19)

- **• ADD / REDO**
- **• DELETE**
- **• CONFIGURE**
- **· FAV DEVICE**
- **· FAV IR DELAY**
- **· TOTAL DIGITS**
- **· CHANNEL KEY**

#### **I MACROS** (CF page 8, 9, 19)

- **• ADD / REDO**
- **• DELETE**
- **• EDIT DELAY**

#### **D** PUNCH THRU (CF page 11, 19)

- **• ADD**
	- **· CHANNEL TUNE**
	- **· TRANSPORTS**
	- **· VOLUME CONT.**
	- **· MENU NAVIG.**
- **• CLEAR**
- **· CHANNEL TUNE**
- **· TRANSPORTS**
- **· VOLUME CONT.**
- **· MENU NAVIG.**
- **LEARNING** (CF page 7, 18)
- **• LEARN KEY**
- **• ERASE LEARN**

**LEDIT PAGE** (CF page 11, 12)

- **• ADD PAGE**
- **• DELETE PAGE**

**DEDIT DEVICE** (CF page 11, 13)

- **• MOVE/SWAP**
- **• MOVE/INSERT**
- **• COPY**
- **• ERASE**
- **• DISPLAY MODE**
- **• IR/RF**

**LEDITTEXT** (CF page 15, 18)

- **• DEVICE NAME**
- **• KEY NAME**
- **D EDIT FUNC** ( $\mathscr{D}$  page 15, 16, 17)
	- **• MOVE/SWAP**
	- **• MOVE/INSERT**
- **• COPY**
- **• ERASE**
- **• DISPLAY MODE**
- **• ADD FUNC**
- **• ADD Synth** b
- $*$  This is a function for system expansion in the future.
- **RESET/LOCK** ( $\mathbb{Z}$  page 20, 21)
	- **• OP RESET**
	- **• USER RESET**
	- **• LOCK**
	- **• UNLOCK**
- **I NETWORK** (CF page 23, 24)
- **• ADD NODES**
- **• DELETE NODES**
- **• VIEW NODES**
- **• EDIT LABEL**

#### **USER PREF** (*og* **page 5, 6, 25)**

- **• VERSION INFO**
- **• CONTRAST**
- **• DISPLAY T/O**
- **• LIGHT T/O**
- **• RDM**

**Troubleshooting**

Troubleshooting

**Specifications**

Specifications

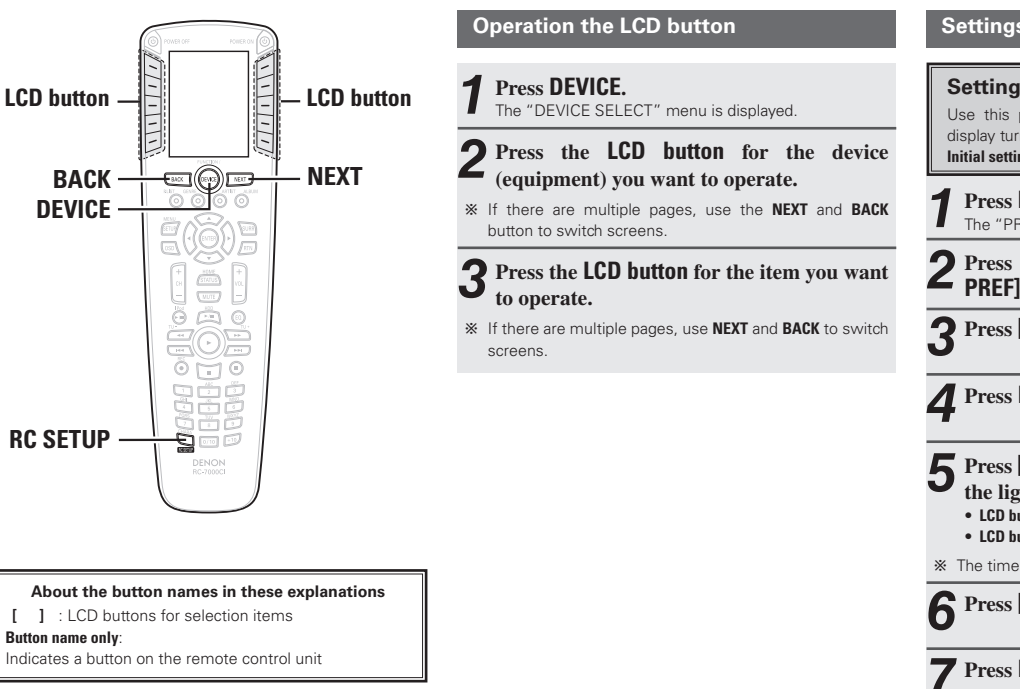

#### **Settings**

**Setting the screen display time** Use this procedure to set the time until the screen display turns off.

**Initial setting**: 5 seconds

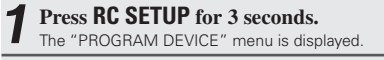

**2 Press NEXT twice, then press [USER PREF].**

**3 Press [DISPLAY T/O].**

**4 Press NEXT.**

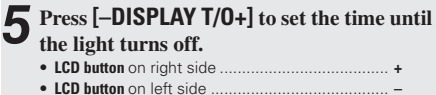

 $*$  The time can be set between 1 (MIN) and 30 (MAX).

**6 Press [SAVE].**

**7 Press NEXT.**

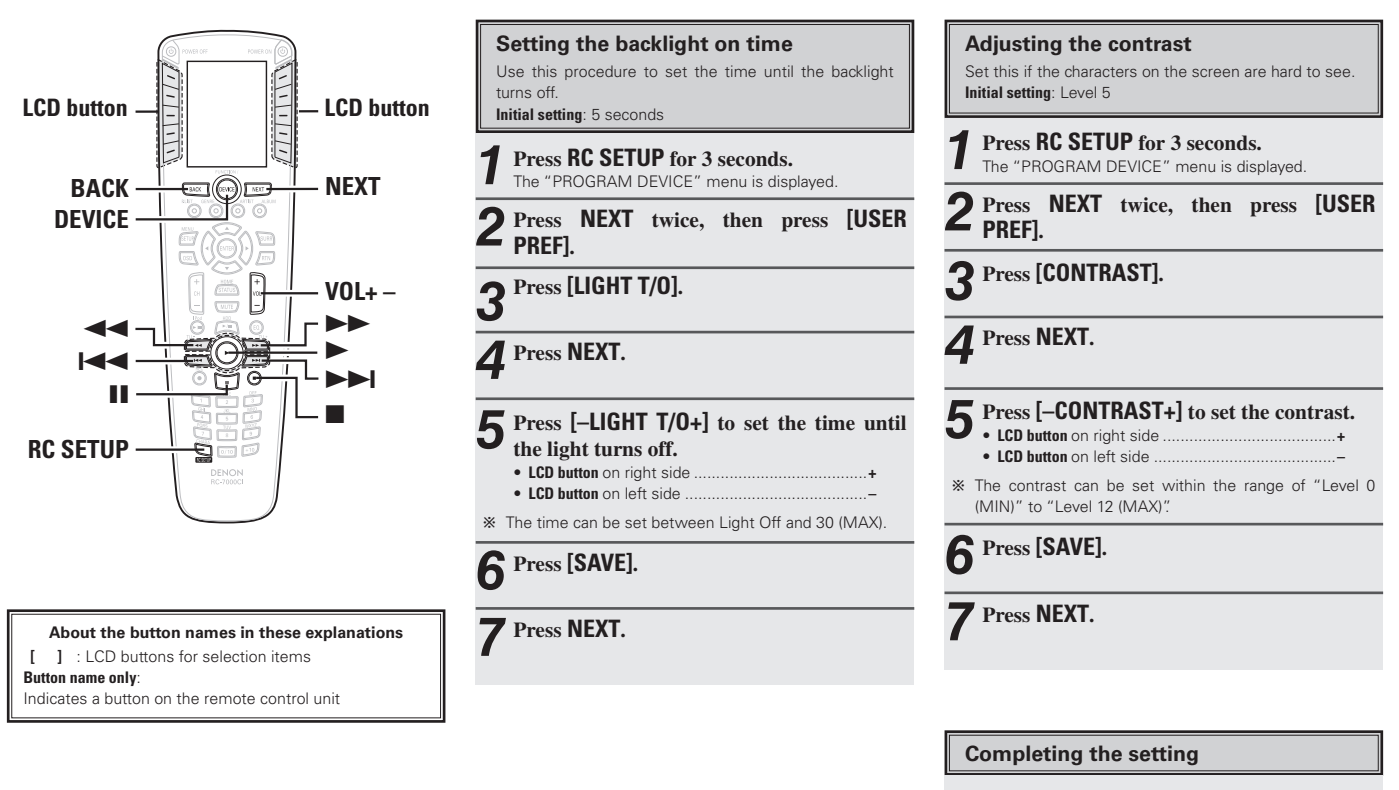

**Press DEVICE until the "DEVICE SELECT" screen appears.**

**Getting Started**

Getting Started

**Operation**

**function Network**

Network<br>function

PC<br>Application **Application**

**Troubleshooting**

Troubleshooting

**Specifications**

Specifications

#### **Various settings**

**Using the preset memory function** The remote control unit can be preset to operate devices of various brands.

**1 Press RC SETUP for 3 seconds.**

The "PROGRAM DEVICE" menu is displayed.

# **2 Press [BASIC SETUP].**

**3 Press [BRAND SET].**

# **4 Press NEXT.**

**5 At the "Press Device Type" screen, press the LCD button for the device you want to set in the preset memory.**

# **6 Press NEXT.**

#### **7 At the "Select Brand" screen, press the LCD button for the device's brand name.**

b If the brand you want to choose is not displayed, press **NEXT** to switch the brand display.

 $*$  If there are multiple codes, "1 of \*" is displayed.  $(*$  is the number of codes)

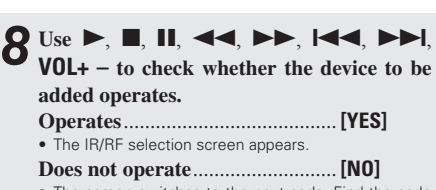

• The screen switches to the next code. Find the code that operates and set it by pressing **[YES]**.

#### **9 Press [IR] or [RF] to select the remote control signal.**

#### **[IR] :**

Infrared signals are transmitted.

#### **[RF] :**

Send RF signals to the RC-7001RCI remote control receiver (sold separately).

b For details on the RC-7001RCI (sold separately), see "Network function" (CF page 22).

**10At the "Select Position" screen, press the LCD button for the posision at which you want to add the preset device.** The setting is entered.

 $\mathbb{X}$  Press **[NO]** to end, **[YES]** to continue.

#### **NOTE**

Depending on the product's year of manufacture and differences in functions from model to model, there may be some buttons that do not operate or buttons that operate erroneously.

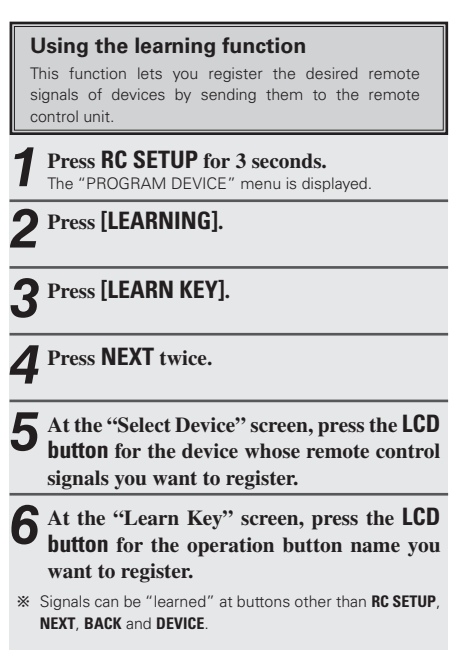

Troubleshooting

 $\overline{7}$ 

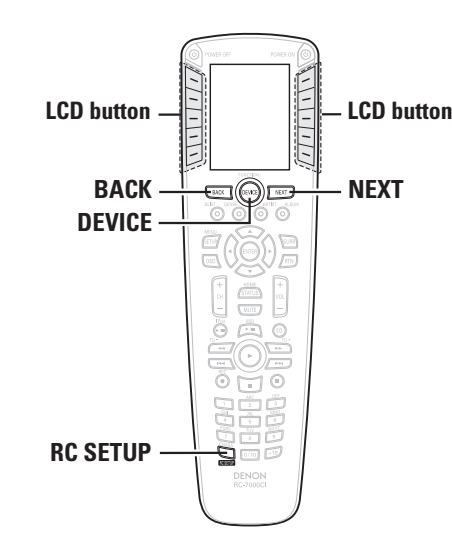

#### **About the button names in these explanations**

**[ ]** : LCD buttons for selection items

**Button name only**:

Indicates a button on the remote control unit

**7 Place the remote control units with their signal transmitters facing each other, press NEXT, then immediately press the button on the remote control unit you want to register.**

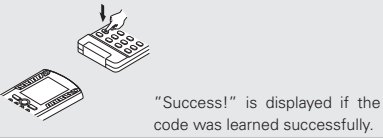

**8 To register other buttons, press NEXT.**

b Repeat steps **6** to **8**.

## **9 Press [EXIT] to exit the learning mode.**

 $\mathbb K$  Press **[EDIT]** if you want to change the button name. Perform the procedure at "Changing the button name" (vpage 18) starting from step **7**.

#### **NOTE**

The learning function may not work for some remote control units, and sometimes a device may not operate properly even if its remote control signals have been learned. In this case, use the remote control unit included with the device.

**Using the Macro function** This function allows you to register a series of operations at a single button. With this function you can for example turn on the amplifier, select the input source, turn on the TV's power, turn on the source device's (equipment) power and set the play mode all by pressing a single button. **1 Press RC SETUP for 3 seconds.** The "PROGRAM DEVICE" menu is displayed. **2 Press [MACROS]. 3 Press [ADD/REDO]. 4 Press NEXT twice. 5 At the "Assign Macro" screen, press the LCD button for the device (equipment) for** 

**which you want to register the macro.**

**6 Press the button at which you want to register the macro.**

b Macros can be registered at buttons other than **NEXT**, **BACK** and **DEVICE**.

**7 Press NEXT to register the next signal.**

 $\mathbb X$  Press DEVICE to select the device. b Repeat steps **5** to **6**.

**function Network**

Network<br>function

PC<br>Application **Application**

**8 Press RC SETUP. Using the delay time function Using the code search function** Getting Started **Getting Started** The registration menu is displayed. The interval at which the remote control signals This function lets you search for preset codes when registered with the system call function are sent (the adding new devices (equipment) to the remote control **9 Press [SAVE] to register the set macro.** "delay time") can be set. unit. **1 Press RC SETUP for 3 seconds. 1 Press RC SETUP for 3 seconds.** The "PROGRAM DEVICE" menu is displayed. The "PROGRAM DEVICE" menu is displayed. Press this to send the registered macro to check it. **Operation 2 Press [MACROS]. 2 Press [BASIC SETUP].** Use these to set the transmission interval. This can be set to between "0.05(MIN)" and "60(MAX)". (Initial setting: 0.25 **3 Press [EDIT DELAY]. 3 Press [CODE SEARCH]. [CANCEL ENTRY] :** Press this to cancel the last code registered and return to **4 Press NEXT.** the registration mode. **4 Press NEXT twice.** Network<br>function **function Network Troubleshooting** Press this to start over from the beginning. **5 The "Edit Macro" screen is displayed. 5 At the "Press Device Type" screen, press 10Press [EXIT] to end the setting. Select a macro that has been registered. the LCD button for the device (equipment) whose code you want to search for. 6 Press NEXT.**  $\mathbb X$  Press **[EDIT]** if you want to change the button name Application **Application 6 Press NEXT twice.** (macro name). Perform the procedure at "Changing the button name" **PC 7 Use [– DELAY +] to change the delay time,**  (vpage 18) starting from step **7**. **then press [SAVE]. 7 If the device (equipment) operates when the remote control unit's buttons are pressed, [TEST] :** The macro setting button cannot be registered in a macro. Troubleshooting Press this to send the registered macro to check it. **press [YES]. [– DELAY +] :** b If **[NO]** is pressed, the code switches. Press a remote Use these to set the transmission interval. control unit button again to check. Press **[BACK]** to return **[CREATE AGAIN] :** to the previous code. The macro registration screen reappears. **8 At the "Select Position" screen, press the LCD button for the position at which you 8 Press [EXIT] to end the setting. want to add the preset device (equipment).**  $\mathcal{R}$  Press **[NO]** to end. **[YES]** to continue.

**[TEST] :** 

**[– DELAY +] :**

seconds)

**[START OVER] :**

**NOTE**

Specifications **Specifications**

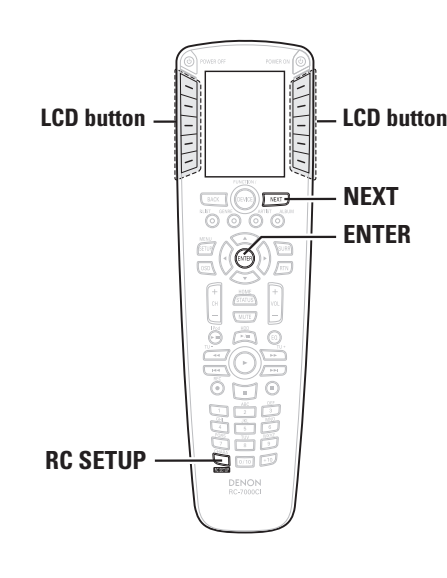

#### **About the button names in these explanations**

**[ ]** : LCD buttons for selection items

#### **Button name only**:

Indicates a button on the remote control unit

#### **Favorites settings**

Use this function to register your favorite channel numbers so they can be operated with a single button.

#### **Favorites settings**

**1 Press RC SETUP for 3 seconds.** The "PROGRAM DEVICE" menu is displayed.

**2 Press [FAVORITES].**

**3 Press [CONFIGURE].**

**4 Press NEXT twice.**

**5 At the "CONFIGURE FAV" screen, press the LCD button for the item you want to set.**

#### **[FAV DEVICE] :**

Press this to select the device to be stored in the favorites. This is initially set to "SAT".

#### **[FAV IR DELAY] :**

Press this to set the interval at which the remote control signals are sent when buttons at which favorites have been registered are pressed.

#### **[TOTAL DIGITS] :**

Use this to set the number of digits of channels registered in the favorites.

#### **[CHANNEL KEY] :**

Set this to add **ENTER** after registered favorites

(Set this for types of devices for which **ENTER** is pressed to set the channel after selecting it with the number buttons.) To add **ENTER** at the end of the channel, press **ENTER**. If you do not want to add **ENTER**, press **NEXT**.

b When **[EXIT]** is pressed, the setting is completed. Press **[CONFIG]** to continue registering.

#### **Registering favorites**

 **Press RC SETUP for 3 seconds.** The "PROGRAM DEVICE" menu is displayed. **Press [FAVORITES]. Press [ADD/REDO]. Press NEXT.**

# **5 Press [KEY].**

 $\%$  When **[PAGE]** is selected, pages can be added to **[MAIN]** or **[DEVICE]**.

When **[PAGE]** is selected, press **[MAIN]** or **[DEVICE]**. When **[MAIN]** is selected, press **[YES]** to set. When **[DEVICE]** is selected, select the device (equipment) for which a page is to be added.

# **6 Press NEXT.**

**7 At the "Assign Favorite" screen, select the button for the place to be stored in the favorites.**

**function Network**

Network<br>function

**Getting Started**

Getting Started

**Operation**

**8 Input the number (channel) you want to register.**

# **9 Press NEXT.**

# **10Press [SAVE] to register the favorite.**

b Press **[EDIT]** if you want to change the button name.

**11Press [EXIT] to end the registration. Press [ADD] to continue registering.**

#### **Using the punch through function**

Even when a different device mode is selected, it is possible to assign the buttons below to a different device in units of groups.

For example, the DVD play operation can be performed even if the operating mode is set to the amplifier.

**1 Press RC SETUP for 3 seconds.** The"PROGRAM DEVICE" menu is displayed.

# **2 Press [PUNCH THRU].**

**3 Press [ADD].**

**4 Press NEXT.**

#### **5 At the "Punch Thru" screen, press the LCD button for the group you want to set.**

The functions for which punch thru can be assigned in units of groups are as shown on the table below.

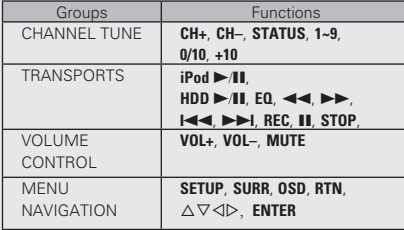

# **6 Press NEXT.**

**7 At the "Source Device" screen, press the LCD button for the device of the group you want to set.**

# **8 Press NEXT.**

**9 At the "Target Device" screen, press the LCD button or the device whose group selected at step 7 you want to send.**

# **10Press [YES].**

 $\mathbb X$  Press **NEXT** to return to the setting menu.

#### **Editing pages**

Pages can be inserted and devices (equipment) or buttons can be added in the device (equipment) select menu or in the individual devices.

#### **Inserting pages**

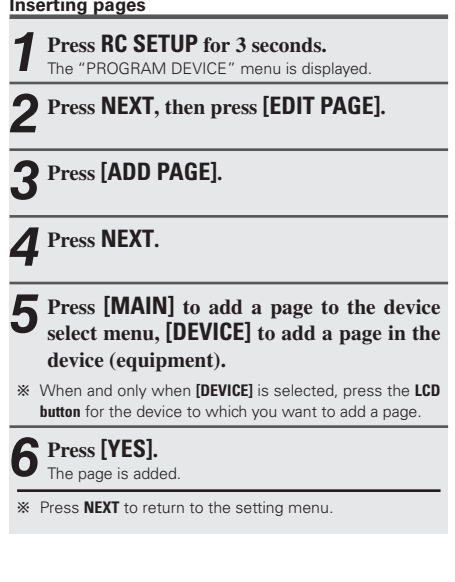

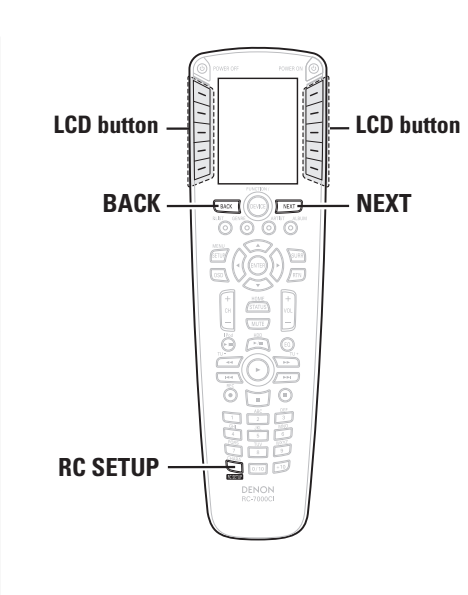

**About the button names in these explanations**

**[ ]** : LCD buttons for selection items

**Button name only**:

Indicates a button on the remote control unit

**Deleting pages**

- **1 Press RC SETUP for 3 seconds.** The "PROGRAM DEVICE" menu is displayed.
- **2 Press NEXT, then press [EDIT PAGE].**

**3 Press [DELETE PAGE].**

**4 Press NEXT.**

- **5 Press [MAIN] to delete a page from the device select menu, [DEVICE] to delete a device (equipment) page.**
- **6 Select the page to be deleted using NEXT and BACK, then press [SELECT PAGE].**

**7 Press [YES].** The page is delete.

 $\mathbb X$  Press **NEXT** to return to the setting menu.

**Editing devices**

Devices registered in the remote control unit can be moved, copied and inserted.

#### **Moving or swapping devices**

- **1 Press RC SETUP for 3 seconds.** The "PROGRAM DEVICE" menu is displayed.
- **2 Press NEXT, then press [EDIT DEVICE].**

**3 Press [MOVE/SWAP].**

# **4 Press NEXT.**

**5 At the "Source Device" screen, press the LCD button for the device (equipment) you want to move.**

**6 Press NEXT.**

**7 At the "Target Device" screen, press the LCD button for the target destination or the device (equipment) to be substituted.**

**8 Press [YES].**

The device is moved.

b When **[NO]** is pressed, the setting menu reappears. To continue, press **[YES]**.

**function Network**

Network<br>function

**Getting Started**

Getting Started

**Operation**

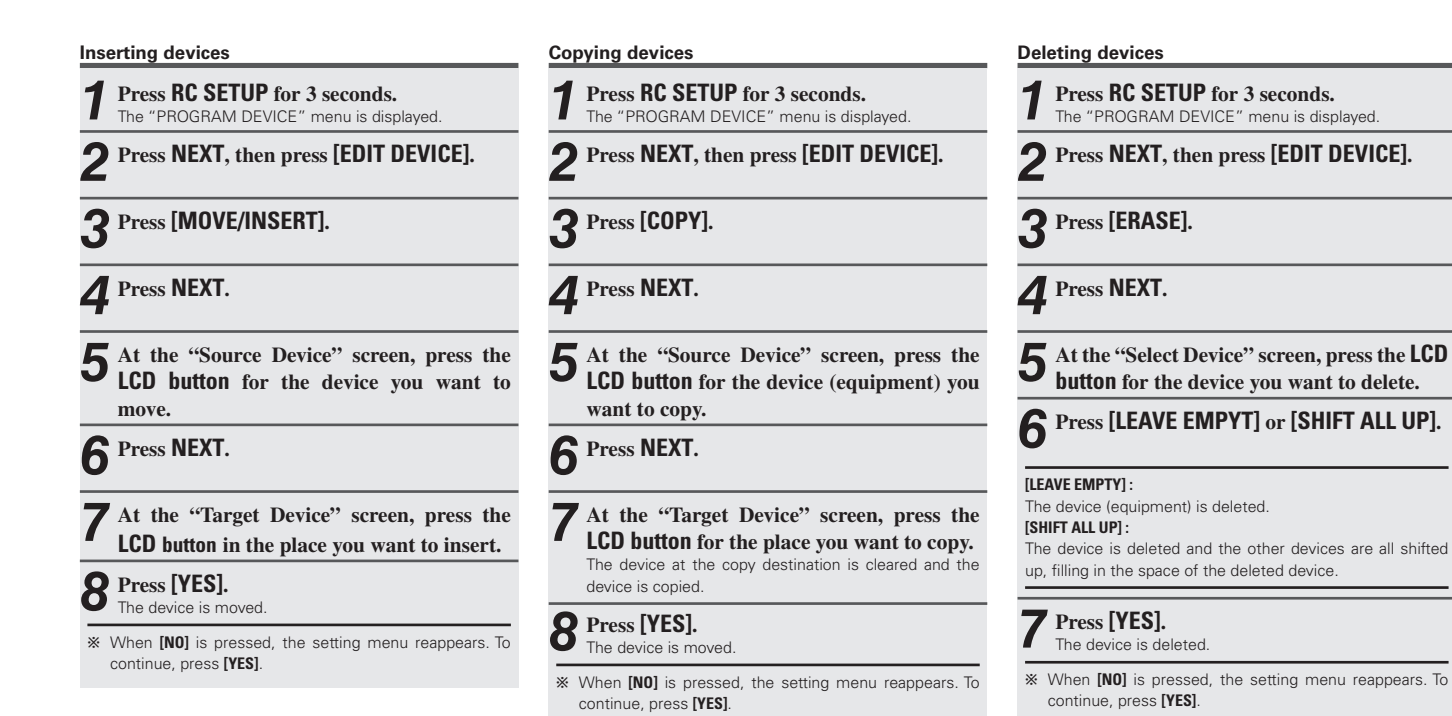

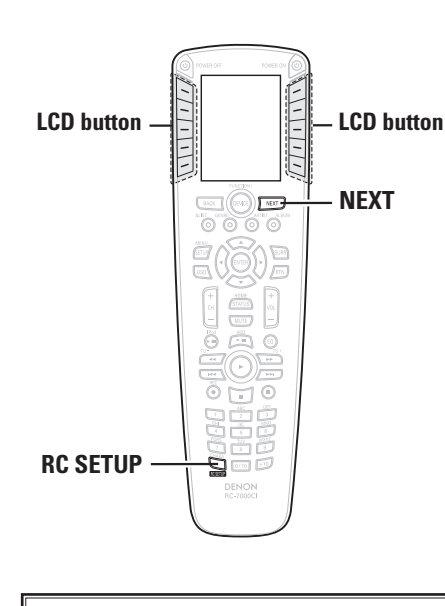

#### **About the button names in these explanations**

**[ ]** : LCD buttons for selection items

**Button name only**:

Indicates a button on the remote control unit

**LCD** button  $\begin{bmatrix} \begin{matrix} \begin{matrix} 1 \end{matrix} \\ \begin{matrix} 2 \end{matrix} \end{bmatrix}$  **LCD** button **1 CCD** button **1 Press RC SETUP** for 3 seconds. **[IR] : 1 Press RC SETUP for 3 seconds.** The "PROGRAM DEVICE" menu is displayed. **2 Press NEXT, then press [EDIT DEVICE]. 3 Press [DISPLAY MODE]. 4 Press NEXT. 5 At the "Select Device" screen, press the LCD button for the device whose display mode you want to change. 6 Press [COLUMN MODE] or [ROW MODE]. [COLUMN MODE] :** The devices are displayed two per row. **[ROW MODE] :** The devices are displayed one per row. **7 Press [YES].** The display mode is set. b When **[NO]** is pressed, the setting menu reappears. To continue, press **[YES]**. **Setting the device display mode** Use this procedure to select the way in which the devices (equipment) are displayed.

#### **NOTE**

The display mode is not set in the device. Set with respect to the **LCD button** position.

**Setting the remote control code transmission mode (In the case of IR)**

 **Press NEXT, then press [EDIT DEVICE]. Press NEXT. Press [IR/RF]. Press NEXT. At the "Select Device" screen, press the LCD button for the device whose transmission mode you want to change. Press NEXT. Press [IR].** The codes are sent as infrared signals.

> **9 Press [YES].** The transmission mode is set.

b When **[NO]** is pressed, the setting menu reappears. To continue, press **[YES]**.

**Getting Started**

Getting Started

**Operation**

**function Network**

Network<br>function

PC<br>Application **Application**

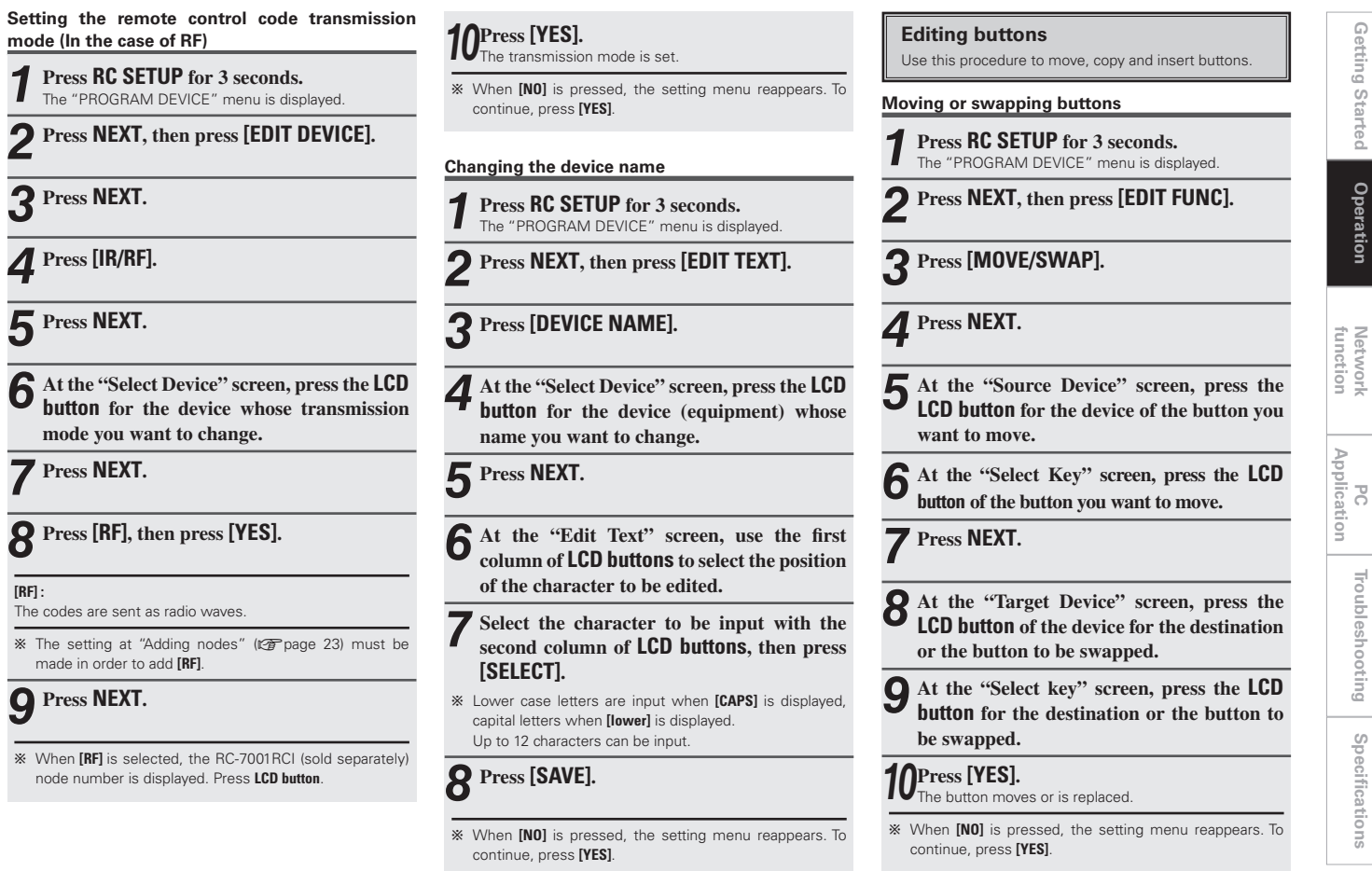

**8 F** 

**[RF] :**

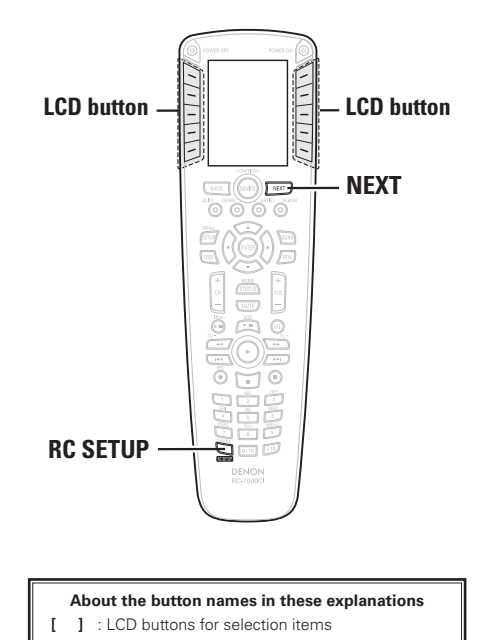

**Button name only**:

Indicates a button on the remote control unit

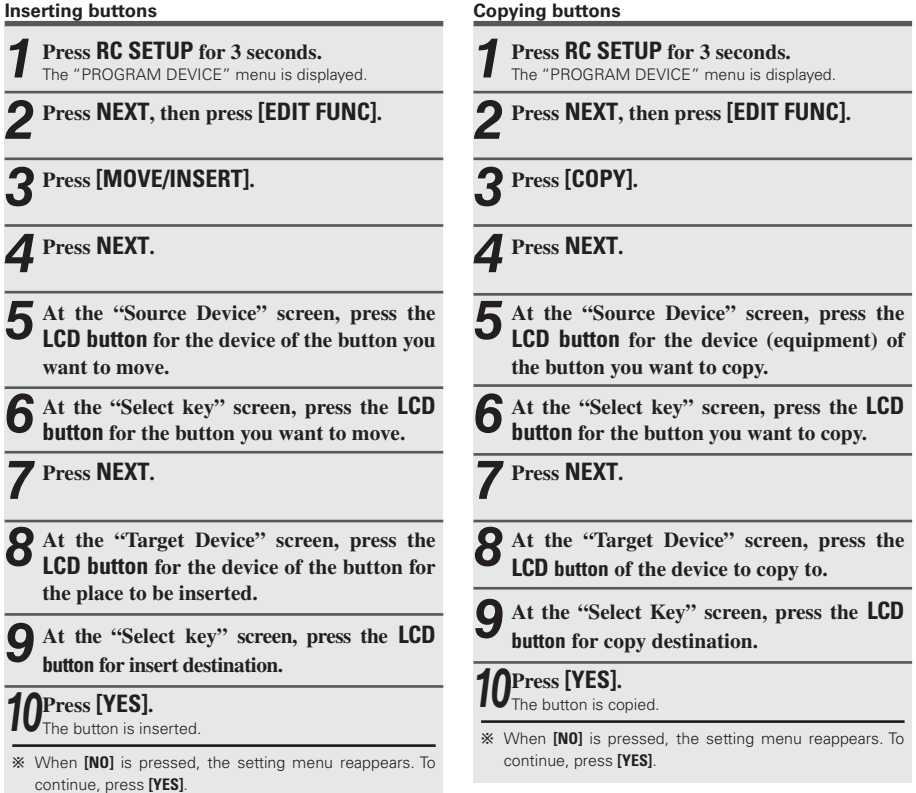

**function Network**

**Troubleshooting**

Troubleshooting

**Specifications**

Specifications

#### **1 Press RC SETUP for 3 seconds.** The "PROGRAM DEVICE" menu is displayed. **2 Press NEXT, then press [EDIT FUNC]. 3 Press NEXT, then press [ADD FUNC]. 4 Press NEXT. 5 At the "Source Device" screen, press the LCD button for the device (equipment) you want to add. 6 Press NEXT. 7 At the "ADD IR" screen, press the LCD button for the function of the button you want to add. 8 Press NEXT. 9 At the "Select key" screen, press the LCD button for the position of the button you want to add. 10Press [TEST KEY], and if the operation has been performed press [YES]. Adding buttons** When new buttons are added, it is possible to select and add new functions. **1 Press RC SETUP for 3 seconds.** The "PROGRAM DEVICE" menu is displayed. **2 Press NEXT, then press [EDIT FUNC]. 3 Press [DISPLAY MODE]. 4 Press NEXT. 5 At the "Select Device" screen, press the LCD button for the device of the button whose display mode you want to change. 6 At the "Select key" screen, press the LCD button for the button whose display mode you want to change. 7 Press [COLUMN MODE] or [ROW MODE]. [COLUMN MODE] :** The buttons are displayed two per row. **[ROW MODE] :** The buttons are displayed one per row. **8 Press [YES].** The display mode is set. b When **[NO]** is pressed, the setting menu reappears. To continue, press **[YES]**. **Setting the button display mode** Use this procedure to select the way in which the buttons are displayed. **Press RC SETUP for 3 seconds.** The "PROGRAM DEVICE" menu is displayed. **2 Press NEXT, then press [EDIT FUNC]. 3 Press [ERASE]. Deleting buttons**

 $\frac{1}{2}$  Press **[YES]** to add more buttons.

17

# **Operation**

Network<br>function **function**

**Specifications**

Specifications

# **4 Press NEXT.**

**5 At the "Source Device" screen, press the LCD button for the device of the button you want to delete.**

**6 At the "Select key" screen, press the LCD button for the button you want to delete.**

# **7 Press [LEAVE EMPYT] or [SHIFT ALL UP].**

#### **[LEAVE EMPTY] :**

The button is deleted.

#### **[SHIFT ALL UP] :**

The button is deleted and the other buttons are all shifted up, filling in the space of the deleted button.

## **8 Press [YES].**

The button is deleted.

b When **[NO]** is pressed, the setting menu reappears. To continue, press **[YES]**.

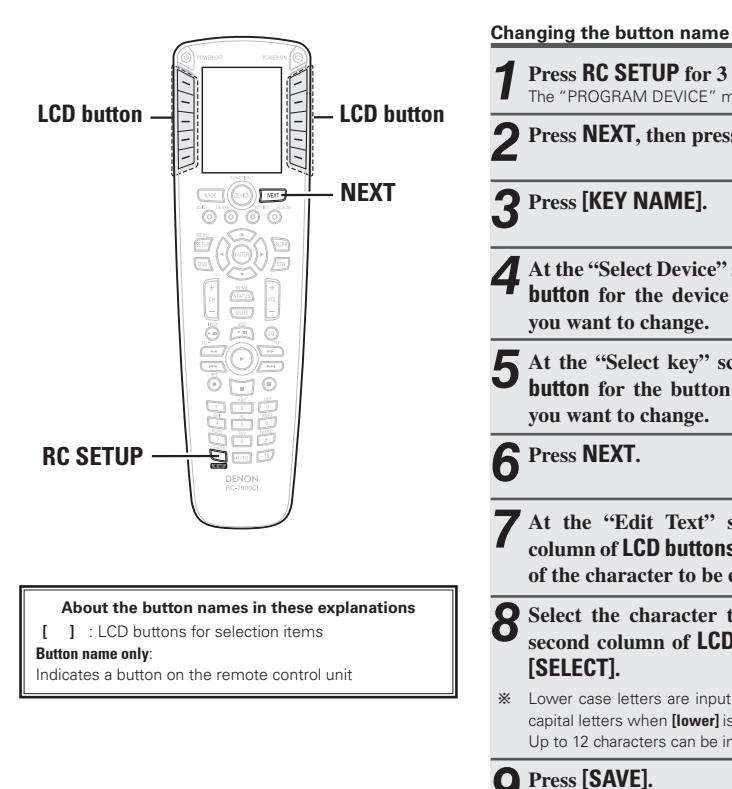

**1 Press RC SETUP for 3 seconds.** The "PROGRAM DEVICE" menu is displayed. **2 Press NEXT, then press [EDIT TEXT]. 3 Press [KEY NAME]. 4 At the "Select Device" screen, press the LCD button for the device whose button name you want to change. 5 At the "Select key" screen, select the LCD button for the button whose button name you want to change. 6 Press NEXT. 7 At the "Edit Text" screen, use the first column of LCD buttons to select the position of the character to be edited. 8** Select the character to be input with the second column of LCD buttons, then present **second column of LCD buttons, then press [SELECT].**

b Lower case letters are input when **[CAPS]** is displayed, capital letters when **[lower]** is displayed. Up to 12 characters can be input.

**9 Press [SAVE].**

 $\mathbb X$  When **[NO]** is pressed, the setting menu reappears. To continue, press **[YES]**.

**Deleting signals registered with the learning function**

**1 Press RC SETUP for 3 seconds.** The "PROGRAM DEVICE" menu is displayed.

**2 Press [LEARNING].**

**3 Press [ERASE LEARN].**

**4 Press NEXT twice.**

- **5 At the "Source Device" screen, press the LCD button for the device you want to delete.**
- **6 At the "Select Key" screen, press the button for the learning function you want to erase.**

**7 To delete, press [YES]. If you do not want to delete, press [NO].**

b Press **[NO]** to end, **[YES]** to continue.

**Troubleshooting**

Troubleshooting

**Getting Started**

Getting Started

**Operation**

**function Network**

Network<br>function

PC<br>Application **Application**

**Deleting signals registed macro function**

**1 Press RC SETUP** for 3 sec The "PROGRAM DEVICE" ment

**2 Press [MACROS].**

**3 Press [DELETE].**

**4 Press NEXT twice.**

**5** At the "Source Device" **LCD** button for the de whose macro you want to

**6** At the "Select Key" screen **button** for the macro you

**7 To delete, press [YES].** If you do not want to dele

 $\mathbb{R}$  Press **[NO]** to end, **[YES]** to continue

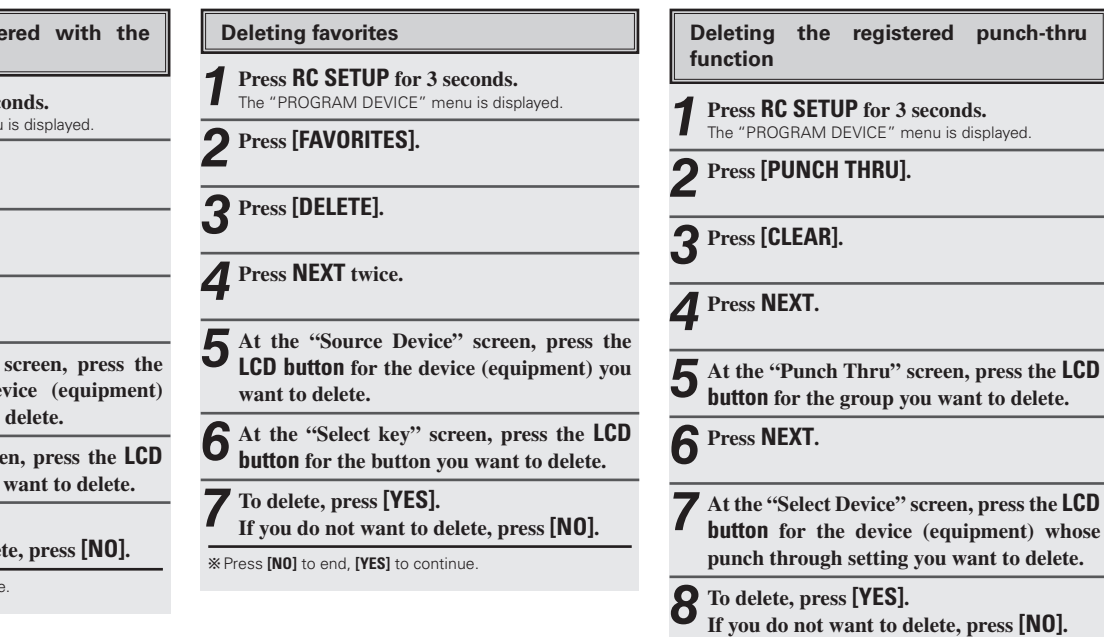

 $\mathbb X$  Press **NEXT** to return to the settings menu.

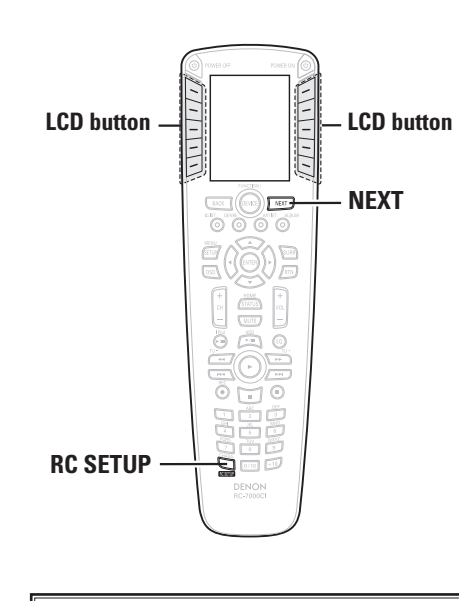

**About the button names in these explanations**

**[ ]** : LCD buttons for selection items

**Button name only**:

Indicates a button on the remote control unit

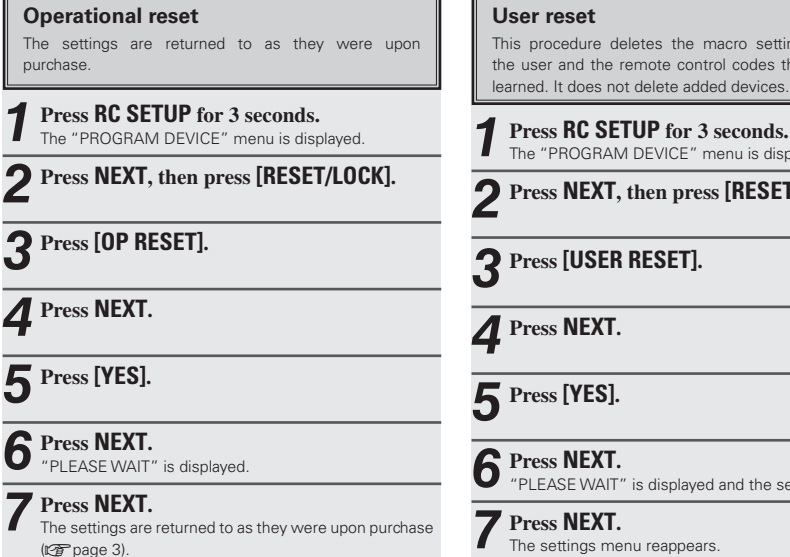

This procedure deletes the macro settings added by the user and the remote control codes that have been learned. It does not delete added devices.

The "PROGRAM DEVICE" menu is displayed.

**2 Press NEXT, then press [RESET/LOCK].**

"PLEASE WAIT" is displayed and the setting is reset.

PC<br>Application **Application**

**function Network**

Network<br>function

**Getting Started**

Getting Started

**Operation**

**Lock function**

When locked, device (equipment) editing is not possible.

**1 Press RC SETUP for 3 seconds.** The "PROGRAM DEVICE" menu is displayed.

**2 Press NEXT, then press [RESET/LOCK ] .**

**3 Press [LOCK ] .**

**4 Press NEXT twice.**

**5 At the "Select Device" screen, press the LCD button for the device (equipment) you want to lock .**

**6 Press [YES ] .**

b When **[NO ]** is pressed, the setting menu reappears. To continue, press **[YES ]** .

**Unlock function**

This procedure unlocks devices (equipment) that have been locked.

**1 Press RC SETUP for 3 seconds.** The "PROGRAM DEVICE" menu is displayed.

**2 Press NEXT, then press [RESET/LOCK ] .**

**3 Press [UNLOCK ] .**

**4 Press NEXT twice.**

**5 At the "Select Device" screen, press the LCD button for the device (equipment) you want to unlock**

**6 Press [YES ] .**

b When **[NO ]** is pressed, the setting menu reappears. To continue, press **[YES ]** .

**Operation**

# Network function

#### **This functions uses the RC-7001RCI (sold separately).**

When a wireless (RF) network is established using the RC-7001RCI (sold separately), the RC-7001RCI is called a node. An individual node number is registered for each RC-7001RCI unit. When registering devices with the RC-7001RCI, once the RF transmission settings are made, when a button on a device for which the node number is set is pressed, the remote control signals are sent (wireless) and received by the RC-7001RCI corresponding to the node number of the transmission target.

#### **NOTE**

- Using the wireless function near microwave ovens, devices using a wireless LAN, cordless telephones, Bluetooth devices or other wireless devices could adversely affect communications performance. In this case move away from the interfering device.
- If the RC-7000C1 cannot properly receive radio signals due to excessive distance between it and the RC-7001RC1 (sold separately), radio interference, etc., "RF OUT OF RANGE"is displayed on the LCD screen.

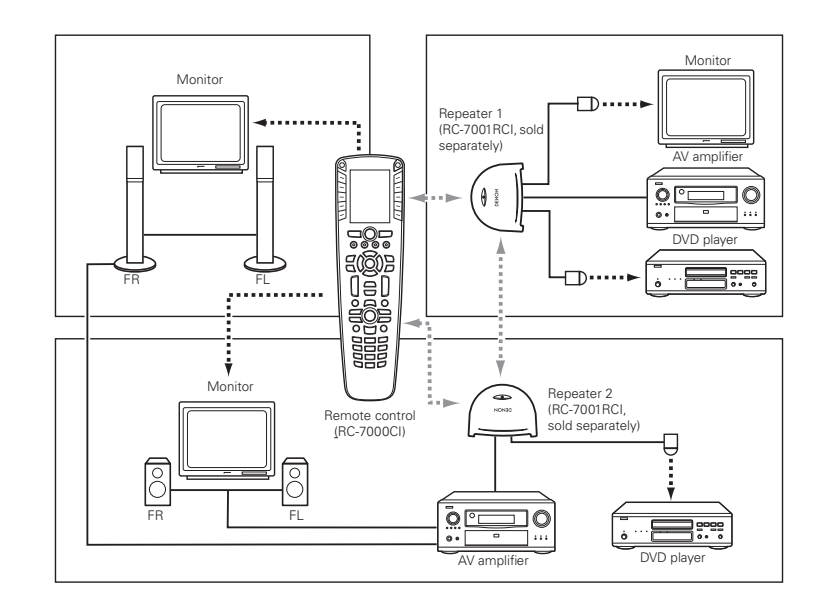

**function Network**

**Network**<br>function

Download from Www.Somanuals.com. All Manuals Search And Download.

**INCORDINATE:** RF (Two-way communications) **ICO IS IN THE FULL EXAMPLE COMMUNICATIONS** 

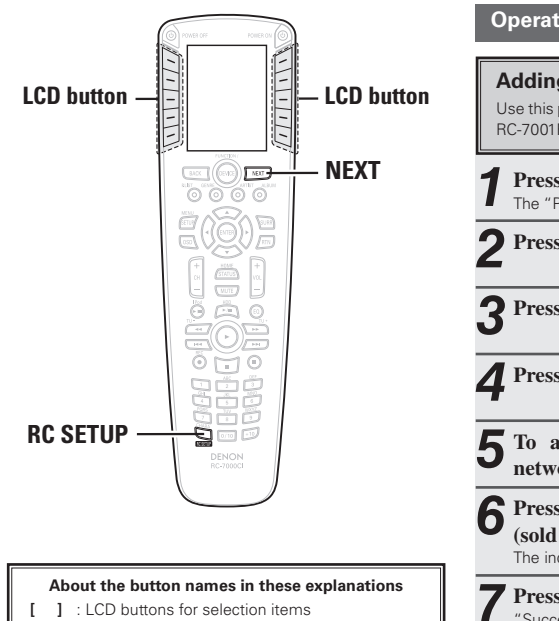

#### **Button name only**:

Indicates a button on the remote control unit

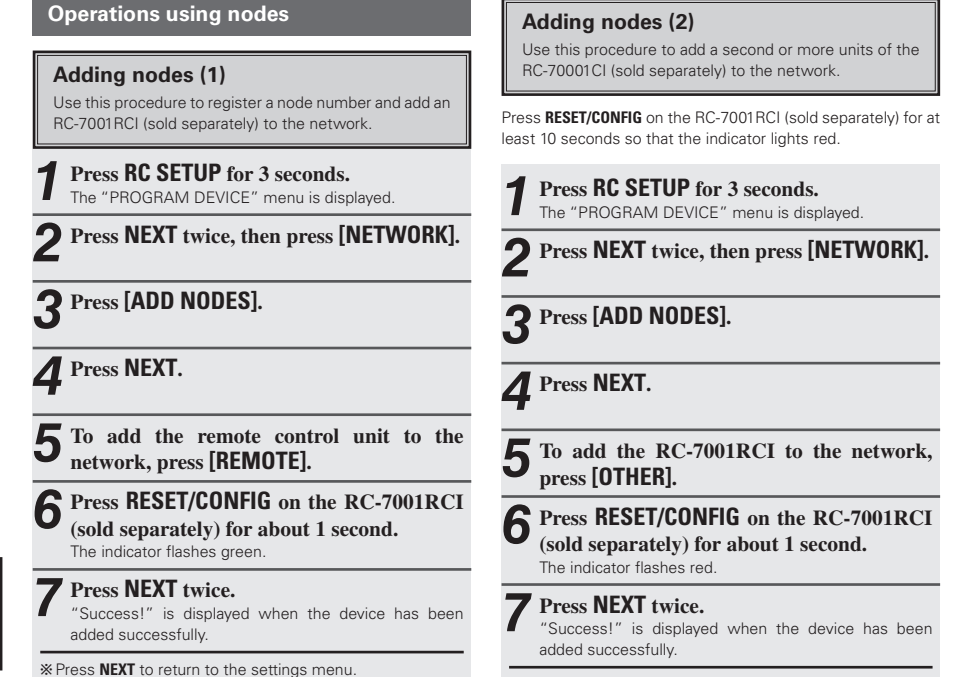

 $\mathbb X$  Press **NEXT** to return to the settings menu.

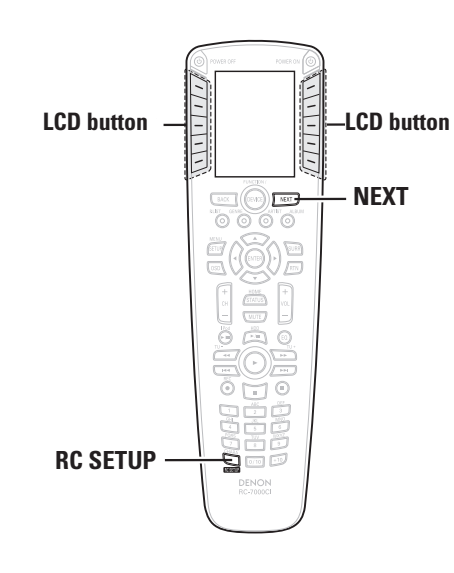

**About the button names in these explanations**

**[ ]** : LCD buttons for selection items

**Button name only**:

Indicates a button on the remote control unit

**Deleting nodes**

Use this procedure to delete RC-7001RCI (sold separately) units by specifying the node number from the current network.

**1 Press RC SETUP for 3 seconds.** The "PROGRAM DEVICE" menu is displayed.

**2 Press NEXT twice, then press [NETWORK].**

# **3 Press [DELETE NODES].**

**4 Press NEXT twice.**

The RC-7001RCI's (sold separately) node number is displayed.

**5 Select the node number to be deleted, then press [YES].**

**6 Press NEXT.**

 $\mathcal{R}$  Press **[NO]** to end, **[YES]** to continue.

#### **Viewing nodes**

Use this procedure to search for and display a list of RC-7001RCIs (sold separately) registered in the network.

**1 Press RC SETUP for 3 seconds.** The "PROGRAM DEVICE" menu is displayed.

**2 Press NEXT twice, then press [NETWORK].**

# **3 Press [VIEW NODES].**

#### **4 Press NEXT twice.**

The node numbers of the RC-7001RCIs (sold separately) registered on the network are indicated with an \* mark after them.

 $\mathbb X$  Press **NEXT** twice to return to the settings menu.

PC<br>Application **Application**

**function Network** 

Network<br>function

**Getting Started**

Getting Started

**Operation**

#### **Changing node labels**

Use this procedure to add labels to RC-7001RCIs (sold separately) for easier distinction.

#### **1 Press RC SETUP for 3 seconds.**

The "PROGRAM DEVICE" menu is displayed.

## **2 Press NEXT twice, then press [NETWORK].**

# **3 Press [EDIT LABEL].**

**4 Press NEXT twice.**

The RC-7001RCI's (sold separately) node number is displayed.

 $\mathbf{\mathsf{F}}$  Select the node number to be changed, then **press NEXT.**

The edit screen for the selected node appears.

**6 At the "Edit Text" screen, use the first column of LCD buttons to select the position of the character to be edited.**

**7 Select the character to be input with the second column of LCD buttons, then press [SELECT].**

b Lower case letters are input when **[CAPS]** is displayed, capital letters when **[lower]** is displayed.

# **8 Press [SAVE].**

# **9 Press NEXT.**

b When **[NO]** is pressed, the setting menu reappears. To continue, press **[YES]**.

#### **Setting the receiver display mode (RDM)**

This setting is made for conducting two-way communications between the RC-7001RCI (sold separately) and compatible DENON products. The status information of the compatible DENON product can be displayed on the set's screen. Use this procedure to set the RDM page display position.

# **1 Press RC SETUP for 3 seconds.**

The "PROGRAM DEVICE" menu is displayed.

**2 Press NEXT twice, then press [USER PREF].**

**3 Press [RDM].**

# **4 Press NEXT.**

**5 Press [YES].**

**6 Use [FIRST] and [LAST] to set the position at which you want the RDM page to be displayed.**

#### **[FIRST] :**

The RDM page is displayed at the beginning of the normal button screen.

#### **[LAST] :**

The RDM page is displayed at the end.

 $\%$  Press **NEXT** to return to the settings menu.

#### **Checking the remote control unit version**

**1 Press RC SETUP for 3 seconds.**

The "PROGRAM DEVICE" menu is displayed.

**2 Press NEXT twice, then press [USER PREF].**

### **3 Press [VERSION INFO].**

The **LCD button** version information is displayed.

b Press **NEXT** twice to return to the settings menu.

**Operation**

**function Network**

Network<br>function

# PC Application

#### **RC-7000CI Editor function**

#### n **You can use "RC-7000CI Editor" for the following operations.**

- Editing RC-7000CI setting data.
- Backing up RC-7000CI setting data on the PC.
- Remote control code database downloading.

#### n **Recommended devices and environment required for using "RC-7000CI Editor".**

- Personal computer running Windows® XP Service Pack2 operating system.
- HDD with sufficient free disk space.
- USB 2.0 connection terminal.
- Internet connection environment

#### **RC-7000CI Editor installation Using RC-7000CI Editor**

First connect the RC-7000CI to the personal computer using the USB cable provided. Use a computer connected to the Internet.

**1 Load the CD-ROM (RC-7000CI Editor) in the CD-ROM drive.** 

### **2 Run "RC-7000CI Editor.exe"**

b Follow the installation instructions on the installation wizard screen.

b After installation, the "Installation complete" dialog message is displayed.

**3 Press "Finish" to finish installation, and start the application.**

**1 When using the application for the first time, check the New User box, enter e-mail address, password, etc., and press OK.** 

**2 Run "RC-7000CI Editor.exe" from the CD-ROM drive in My Computer.**  "RC-7000CI Editor" starts up.

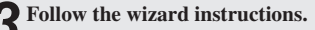

#### **NOTE**

- During data upload or download using "RC-7000CI Editor" do not carry out the following operations. Failure of the main unit and personal computer may result.
	- Remove the USB cable.
	- Switch off the personal computer power.
	- Remove batteries from main unit.

**PC** 

#### **1. If a problem should arise, first check the following:**

#### **2. Is the set being operated as described in the operating instructions ?**

If this unit does not operate properly, check the items listed in the table below. Should the problem persist, there may be a malfunction.

In this case, disconnect the power immediately and contact your store of purchase.

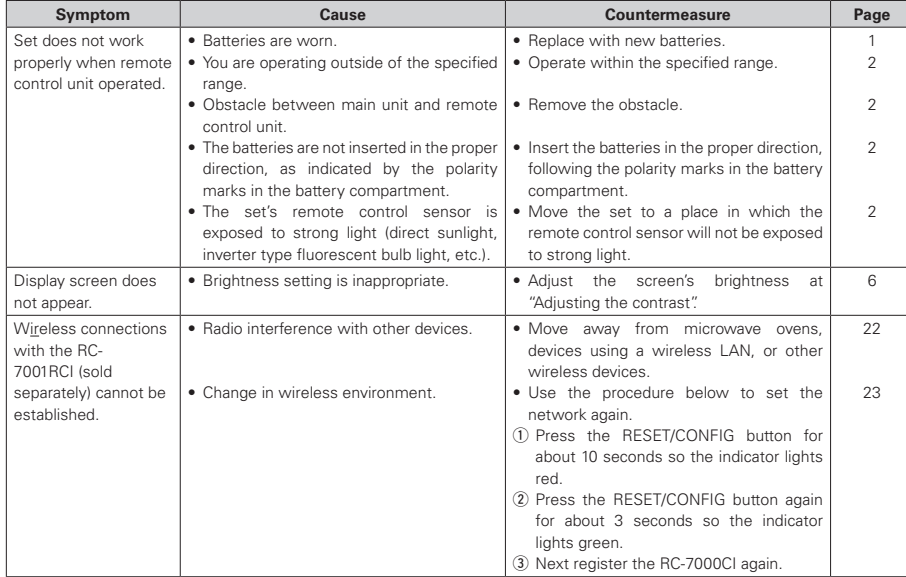

# **Specifications**

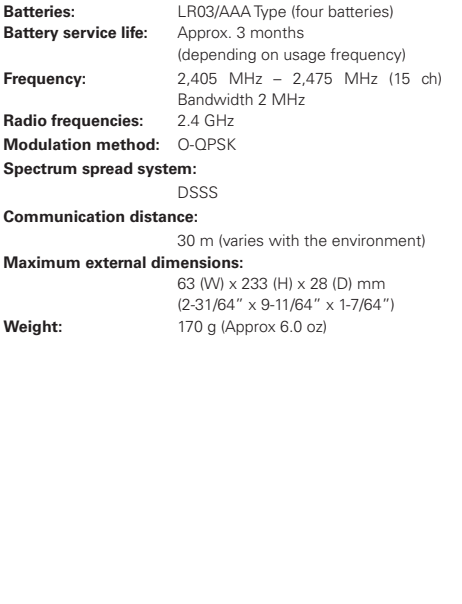

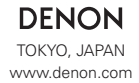

Denon Brand Company, D&M Holdings Inc.

Download from Www.Somanuals.com. All Manuals Search And Download.

Free Manuals Download Website [http://myh66.com](http://myh66.com/) [http://usermanuals.us](http://usermanuals.us/) [http://www.somanuals.com](http://www.somanuals.com/) [http://www.4manuals.cc](http://www.4manuals.cc/) [http://www.manual-lib.com](http://www.manual-lib.com/) [http://www.404manual.com](http://www.404manual.com/) [http://www.luxmanual.com](http://www.luxmanual.com/) [http://aubethermostatmanual.com](http://aubethermostatmanual.com/) Golf course search by state [http://golfingnear.com](http://www.golfingnear.com/)

Email search by domain

[http://emailbydomain.com](http://emailbydomain.com/) Auto manuals search

[http://auto.somanuals.com](http://auto.somanuals.com/) TV manuals search

[http://tv.somanuals.com](http://tv.somanuals.com/)